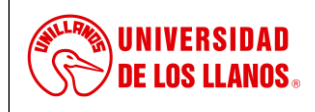

*Código: MN-GAA-06 Versión: 01 Fecha de aprobación: 26/07/2022 Página: 1 de 23*

# **MANUAL DE PROCESAMIENTO TÉCNICO Y FISICO DE LOS RECURSOS BIBLIOGRÁFICOS SISTEMA DE BIBLIOTECAS**

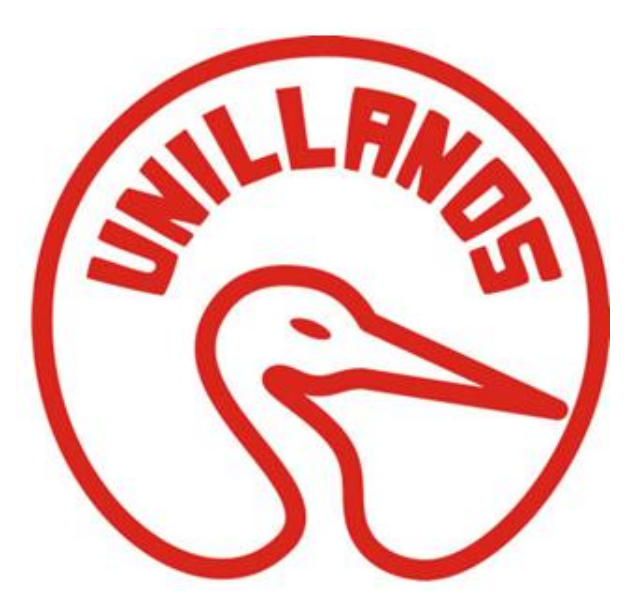

# **UNIVERSIDAD DE LOS LLANOS**

# **Villavicencio**

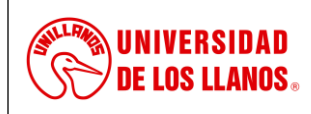

*Código: MN-GAA-06 Versión: 01 Fecha de aprobación: 26/07/2022 Página: 2 de 23*

**2022**

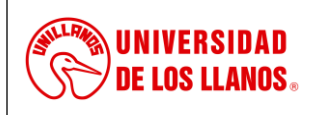

*Código: MN-GAA-06 Versión: 01 Fecha de aprobación: 26/07/2022 Página: 3 de 23*

# **Contenido**

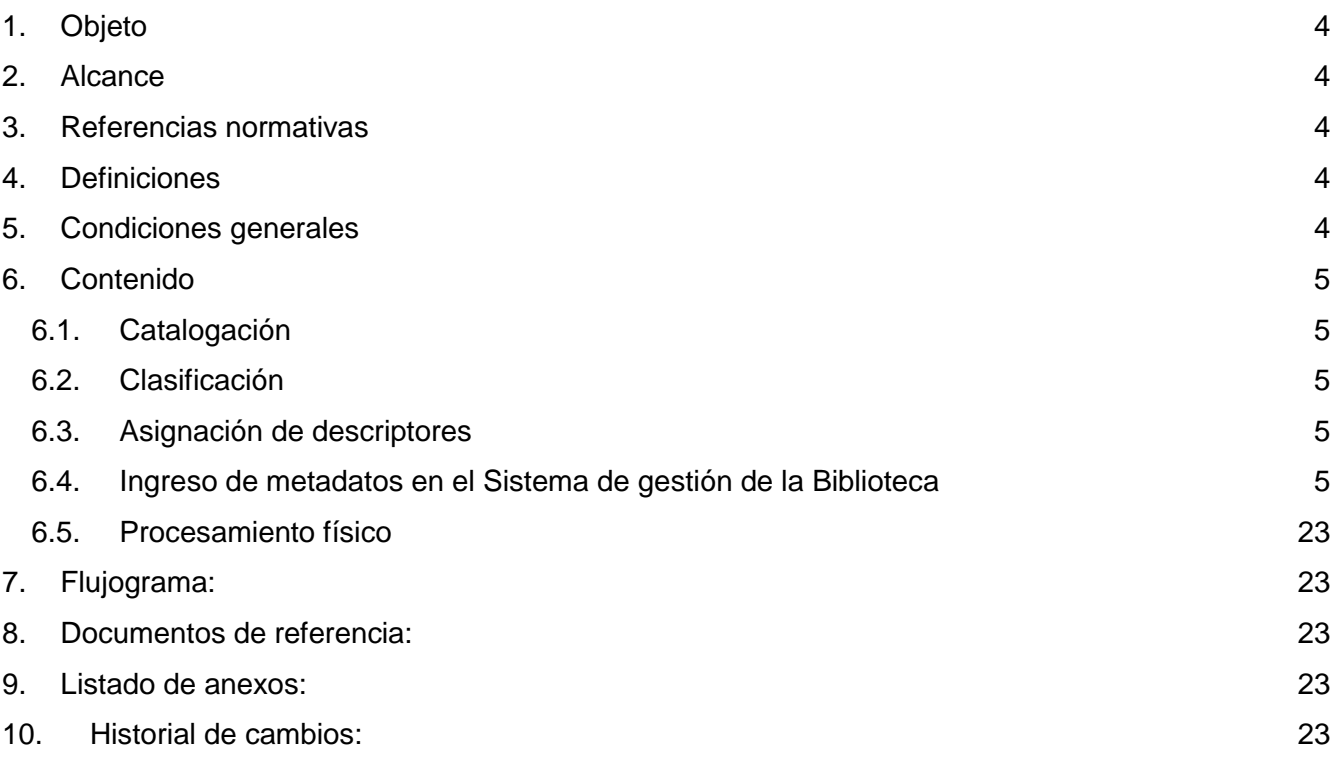

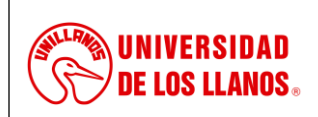

*Código: MN-GAA-06 Versión: 01 Fecha de aprobación: 26/07/2022 Página: 4 de 23*

# <span id="page-3-0"></span>**1. Objeto**

El Manual de procesamiento físico y técnico de los Recursos Bibliográficos del Sistema de Bibliotecas de la Universidad de los Llanos, es un proceso bibliotecológico que se realiza con el fin de clasificar, describir, analizar, preparar físicamente y ubicar en la colección los recursos bibliográficos (en cualquier soporte físico), que dispone el Sistema de Bibliotecas, para que posteriormente, sea uno de los mecanismos de recuperación de la información por parte de los usuarios o el personal bibliotecario, a través del catálogo en línea o descubridor.

# <span id="page-3-1"></span>**2. Alcance**

Definir lineamientos y conceptos que servirán de guía para el desarrollo de actividades relacionadas con la con la clasificación, catalogación e ingreso de información a la base de datos bibliográfica y preparación física de los recursos bibliográficos.

# <span id="page-3-2"></span>**3. Referencias normativas**

- Reglas Angloamericanas de Catalogación –RAAC
- Sistema de Clasificación Decimal Dewey on-line, edición 23
- Tabla de Cutter para asignación de clave de autor:<http://cutternumber.com/>
- Descripción Bibliográfica Internacional Normalizada ISBD

# <span id="page-3-3"></span>**4. Definiciones**

- **MARC21** El formato MARC es una herramienta importante que tiene como objetivo conseguir un grado óptimo de normalización, compatibilidad y transferencia de la información bibliográfica, legible por computadora. Permite, además, la cooperación y compartir recursos y servicios entre bibliotecas.
- **Procesamiento físico:** Conjunto de actividades de tipo auxiliar que permiten la identificación externa de todos y cada uno de los recursos bibliográficos que conforman las colecciones de una biblioteca. Entre esas actividades se encuentra la elaboración y pegado de rótulos, elaboración y pegado de bolsillos y fichas de préstamo, corte y forrado del material bibliográfico.
- **Procesamiento técnico:** Conjunto de actividades encaminadas a analizar la información por medio de la clasificación, catalogación, asignación de temas o descriptores, para que sea accedida por los usuarios del Sistema de Bibliotecas.
- **RDA** (Resource Description and Access) es la norma de catalogación que ha sustituido a la AACR2. Esta nueva norma se basa en el modelo conceptual de los requisitos funcionales FRBR (registros bibliográficos), FRAD (autoridades) y FRSAD (materias).
- **Recurso Bibliográfico:** Es la información presentada en diferentes soportes físicos (papel, medio magnético o audiovisual, virtual), que conforman las colecciones de la Biblioteca
- **Signatura topográfica:** son los elementos con los cuales se va a identificar el documento o libro en el Sistema de gestión de la Biblioteca, en los rótulos del lomo y que permite la ubicación y organización de los recursos bibliográficos en las respectivas colecciones de las Bibliotecas

# <span id="page-3-4"></span>**5. Condiciones generales**

- El procesamiento técnico de información será realizado por un catalogador, profesional en Bibliotecología o un tecnólogo en gestión de bibliotecas con experiencia de dos años en procesos de catalogación.
- El procesamiento técnico y físico de los recursos bibliográficos del Sistema de Bibliotecas de la Universidad, priorizará los recursos adquiridos por compra.

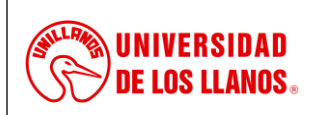

*Código: MN-GAA-06 Versión: 01 Fecha de aprobación: 26/07/2022 Página: 5 de 23*

# <span id="page-4-0"></span>**6. Contenido**

## <span id="page-4-1"></span>**6.1. Catalogación**

Proceso de catalogación constituye la descripción física de los dispositivos que identifican el recurso bibliográfico en el software bibliográfico. La disposición y forma de usar esos elementos son reguladas por normativas técnicas internacionales conocidas como las Reglas Angloamericanas de Catalogación –RAAC y RDA

Las RAAC, son complementadas con las visualizaciones combinadas de elementos RDA, especialmente referentes a los campos 336, 337 y 338.

Otra incorporación importante en la catalogación con RDA, es el uso de palabras completas, evitando las abreviaturas y corchetes, incluidas en RAAC

# <span id="page-4-2"></span>**6.2. Clasificación**

La clasificación es una operación que indica el contenido de un documento, sin importar su soporte físico determinando su temática principal y, algunas veces, uno o dos temas secundarios o relacionados que se traducen en un lenguaje documental cuyos términos se abrevian con símbolos, letras, alfanuméricos u otros.

La clasificación para libros de consulta general, de reserva y de referencia se realizó haciendo uso y aplicación del Sistema de Clasificación Decimal Dewey en línea edición 22 y 23.

Para la clasificación de folletos, revistas, trabajos de grado y tesis se utiliza la clasificación local.

La signatura o número topográficos, está compuesta por el número de clasificación y la clave de autor.

El Sistema de Bibliotecas utilizará la clave de autor de Cutter disponible en la web.

#### <span id="page-4-3"></span>**6.3. Asignación de descriptores**

Este procesamiento técnico consiste en el uso y aplicación de un lenguaje documental para describir el contenido de los recursos bibliográficos con miras a su almacenamiento y a la recuperación de la información por parte de los usuarios.

Para realizar esta actividad, la Biblioteca de la Universidad de los Llanos, utilizará la Listas de Encabezamiento de Materias para Bibliotecas (LEMB), publicadas por la Biblioteca Luis Ángel Arango. Así mismo, se tendrá en cuenta los tesauros especializados de cada área del conocimiento como AGROVOC, GEMET, MeSH, entre otros.

#### <span id="page-4-4"></span>**6.4. Ingreso de metadatos en el Sistema de gestión de la Biblioteca**

Esta actividad se da inicio en el Sistema de Gestión de la Biblioteca Koha, con las siguientes instrucciones:

Ingrese usuario y contraseña

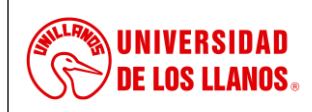

*Código: MN-GAA-06 Versión: 01 Fecha de aprobación: 26/07/2022 Página: 6 de 23*

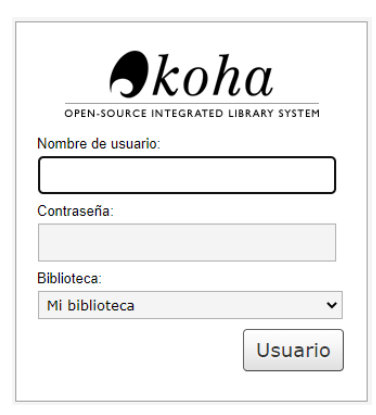

De clic en nuevo registro y del menú desplegable escoja el ítem indicado para iniciar el procedimiento.

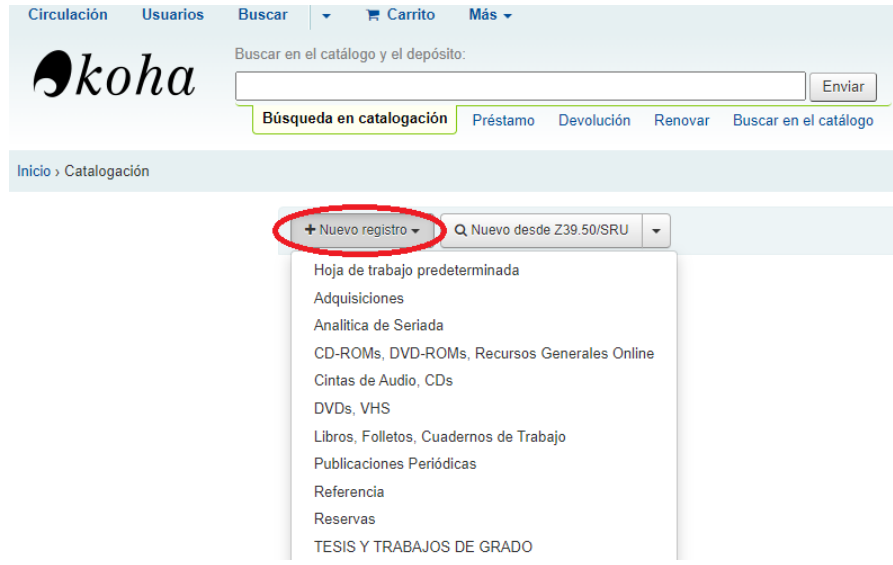

Para el caso "Libros, Folletos" inicialmente encontramos la sección 0 que corresponde a los campos de control.

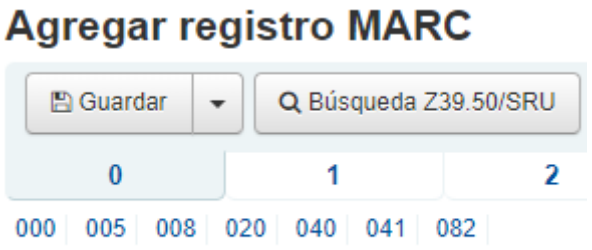

# Sección 0

De clic en cada ventana para que automaticamente se llenen los campos (Etiquetas 000, 005 y 008)

# **008 (NR) DATOS DE LONGITUD FIJA PARA FORMATO LIBRO**

Los campos que se visualizan en pantalla, son los más comúnmente usados, recuerde que la información y los códigos que se registran en cada una de las posiciones de esta etiqueta, varía de acuerdo al documento que se cataloga. Consulte este enlace para obtener más información: [\(http://www.loc.gov/marc/bibliographic/bd00x.html\)](http://www.google.com/url?q=http%3A%2F%2Fwww.loc.gov%2Fmarc%2Fbibliographic%2Fbd00x.html&sa=D&sntz=1&usg=AFQjCNGxpWqzjRyulCT1uJcGeMvrqZWu_g)

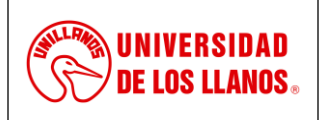

*Código: MN-GAA-06 Versión: 01 Fecha de aprobación: 26/07/2022 Página: 7 de 23*

# **CAMPOS DE LONGITUD VARIADA**

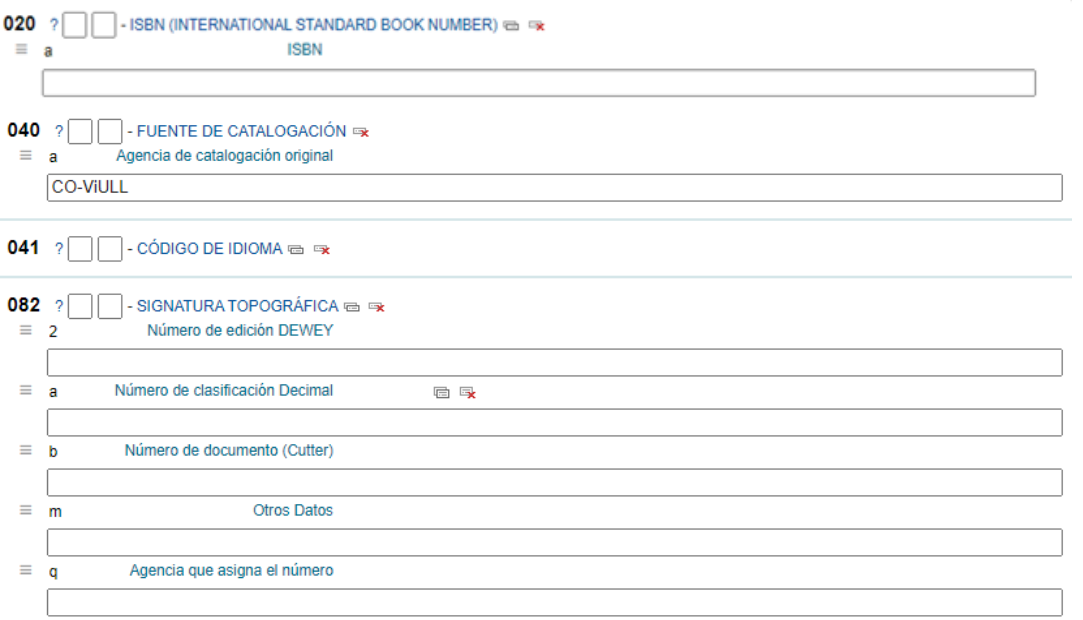

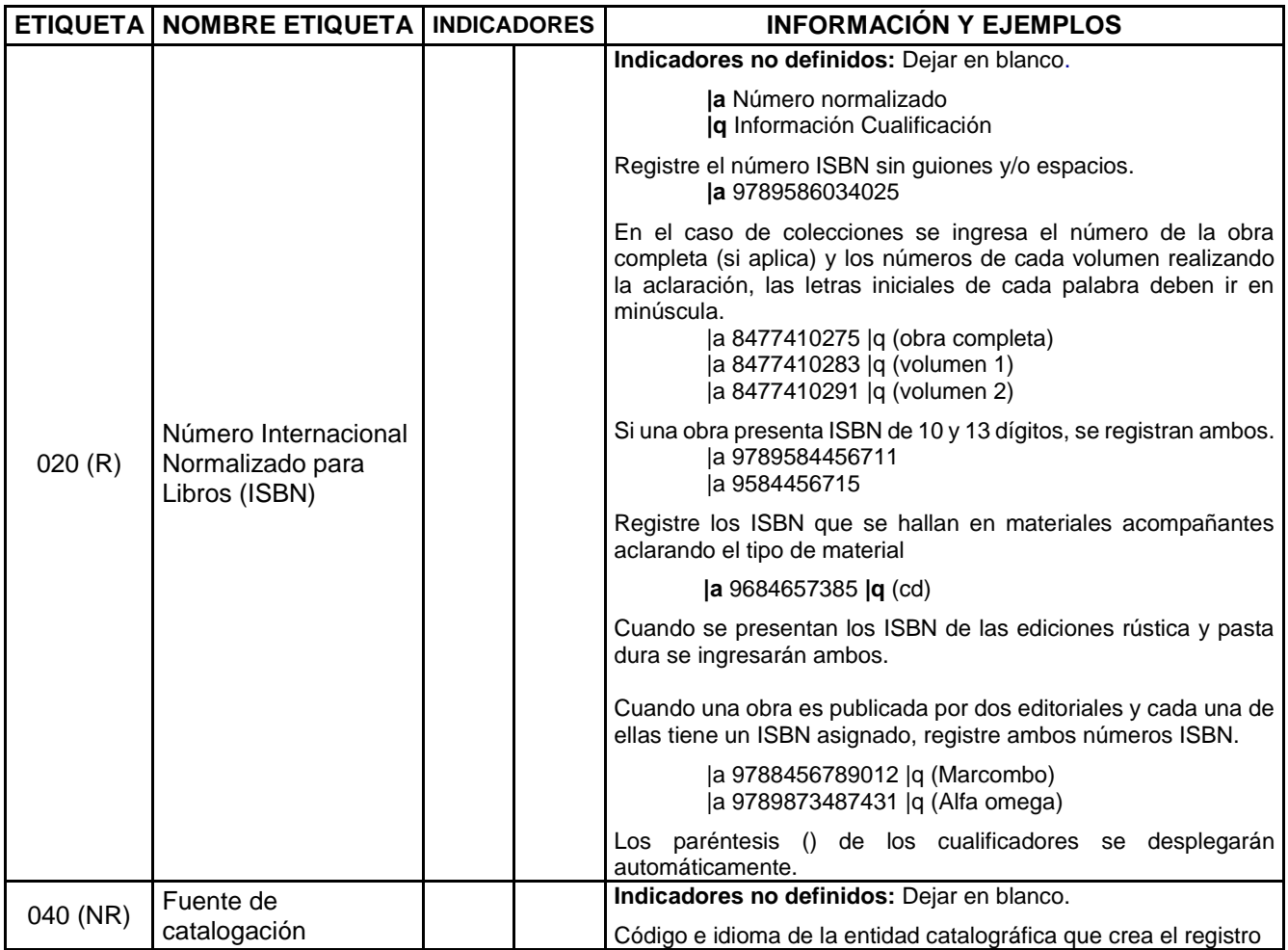

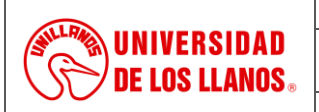

*Código: MN-GAA-06 Versión: 01 Fecha de aprobación: 26/07/2022 Página: 8 de 23*

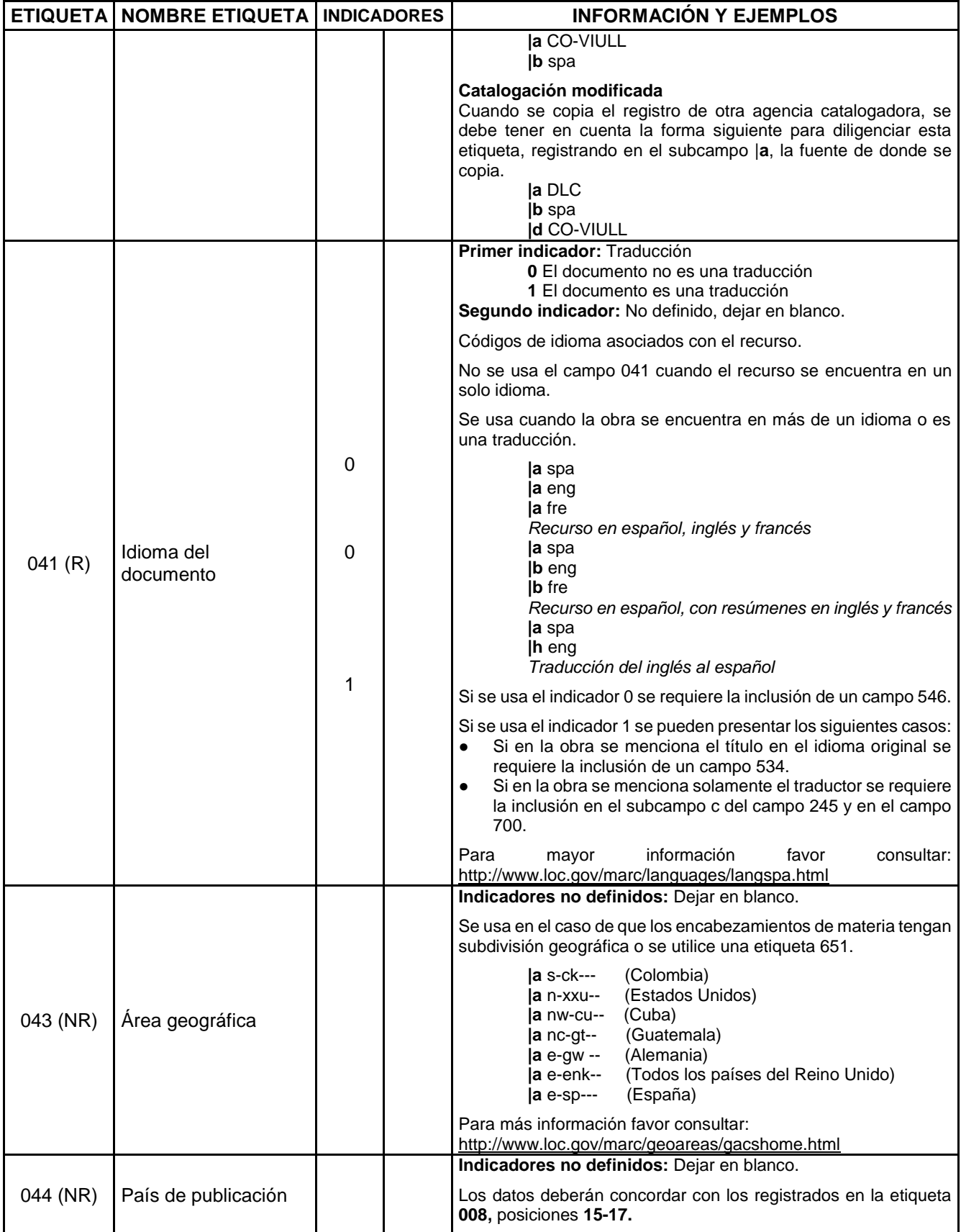

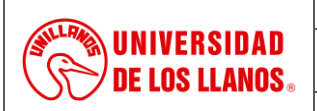

*Código: MN-GAA-06 Versión: 01 Fecha de aprobación: 26/07/2022 Página: 9 de 23*

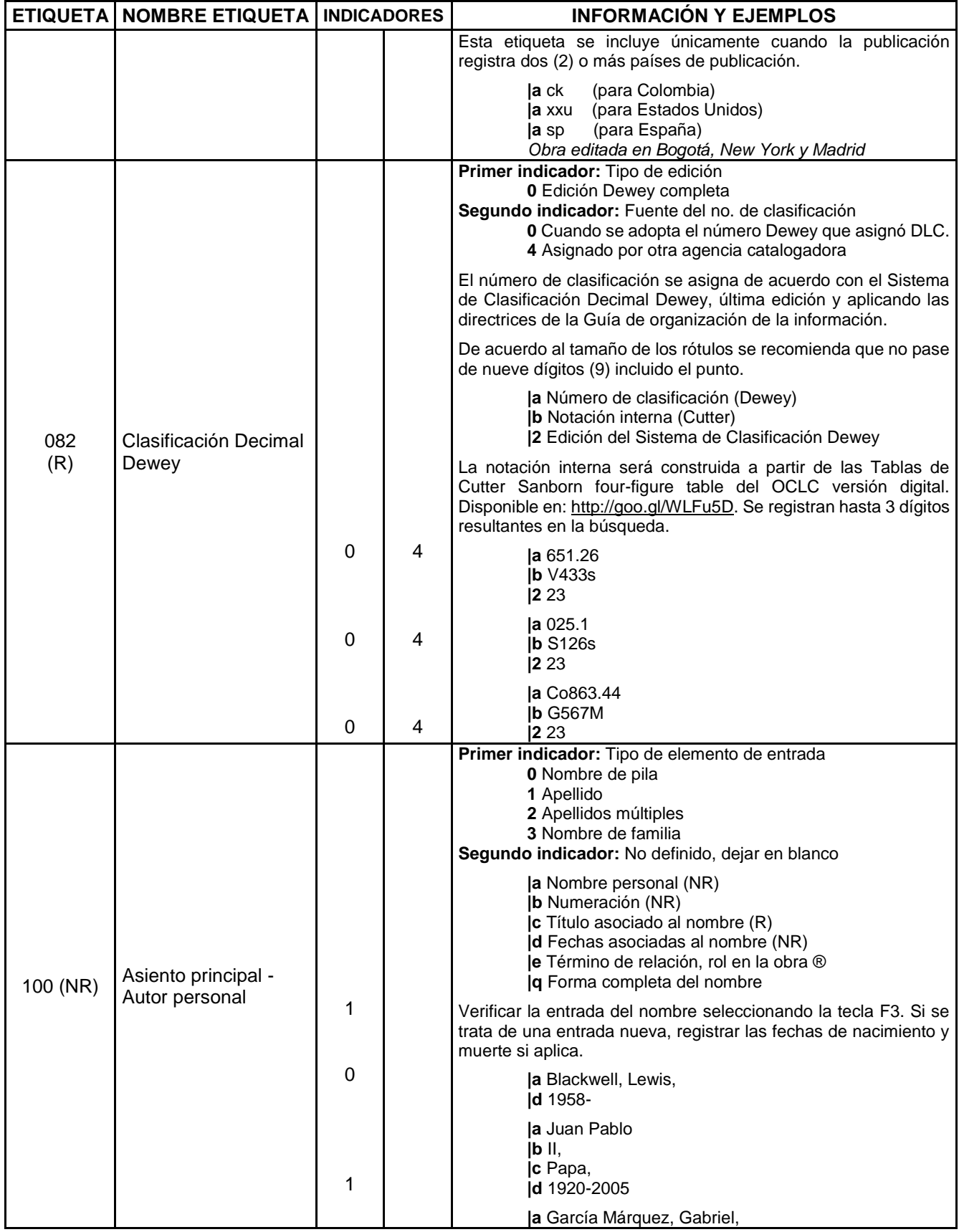

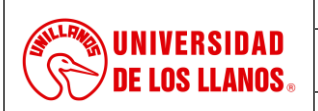

*Código: MN-GAA-06 Versión: 01 Fecha de aprobación: 26/07/2022 Página: 10 de 23*

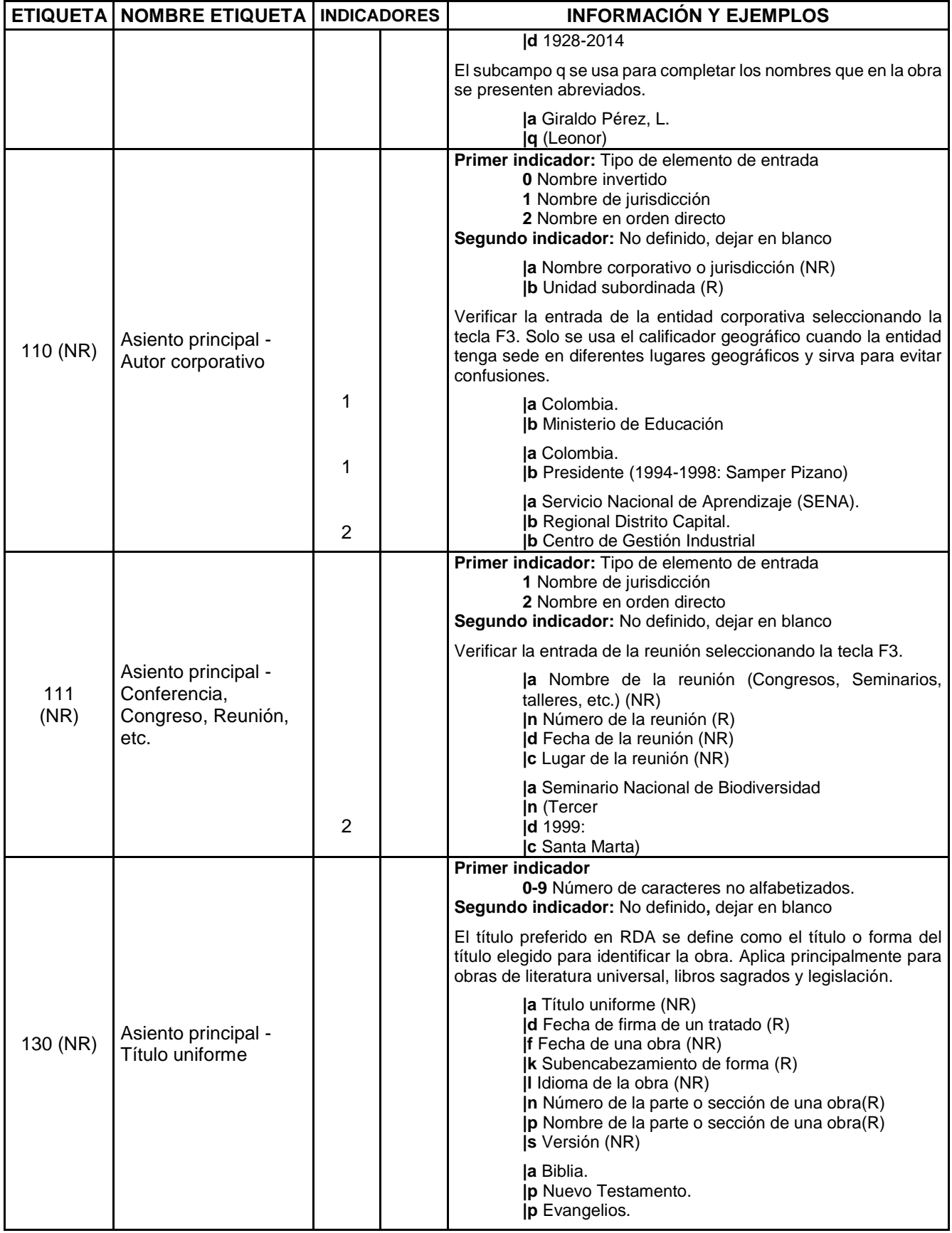

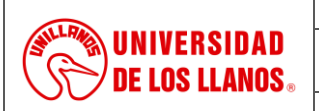

*Código: MN-GAA-06 Versión: 01 Fecha de aprobación: 26/07/2022 Página: 11 de 23*

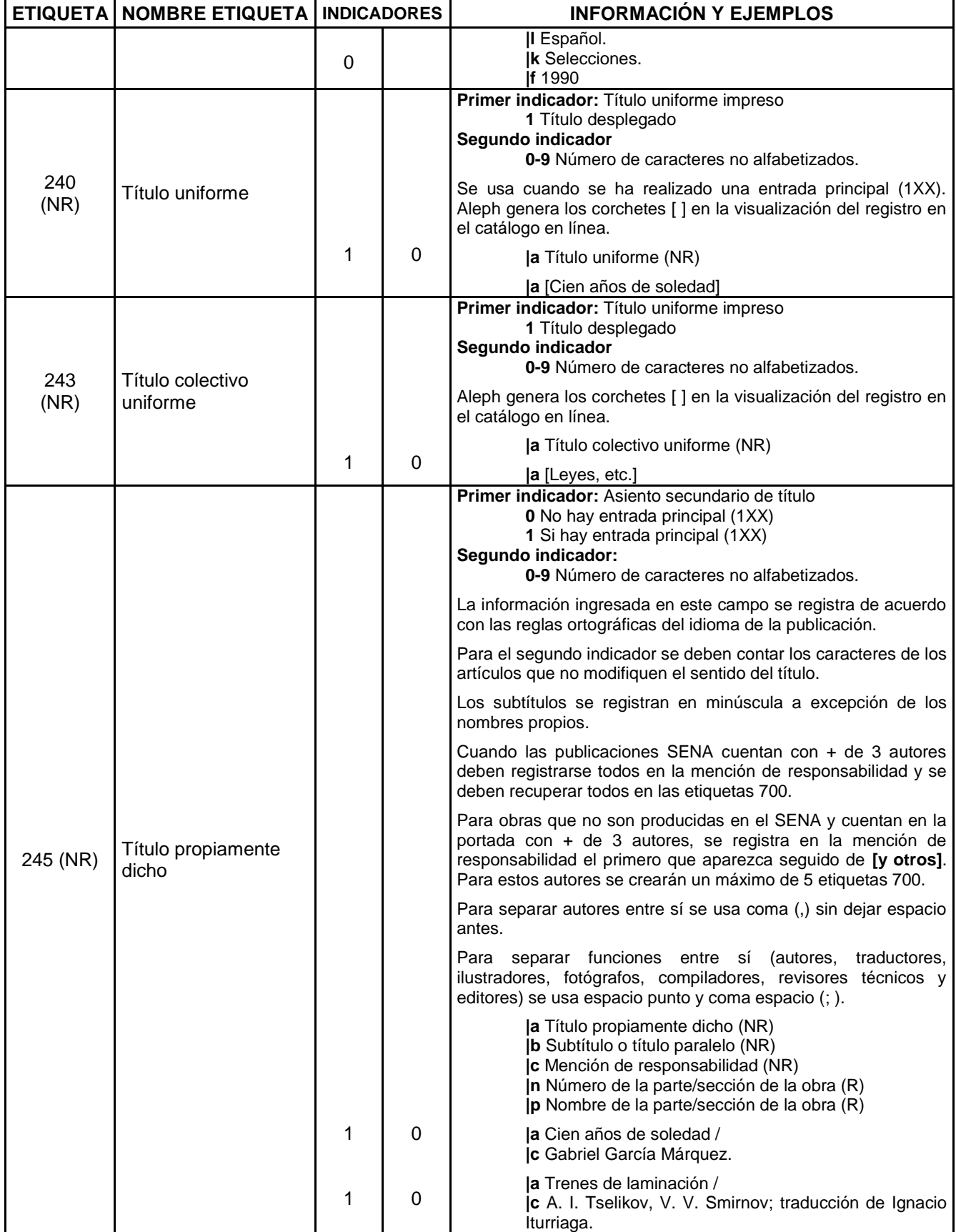

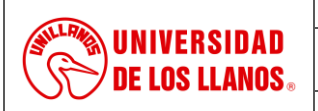

*Código: MN-GAA-06 Versión: 01 Fecha de aprobación: 26/07/2022 Página: 12 de 23*

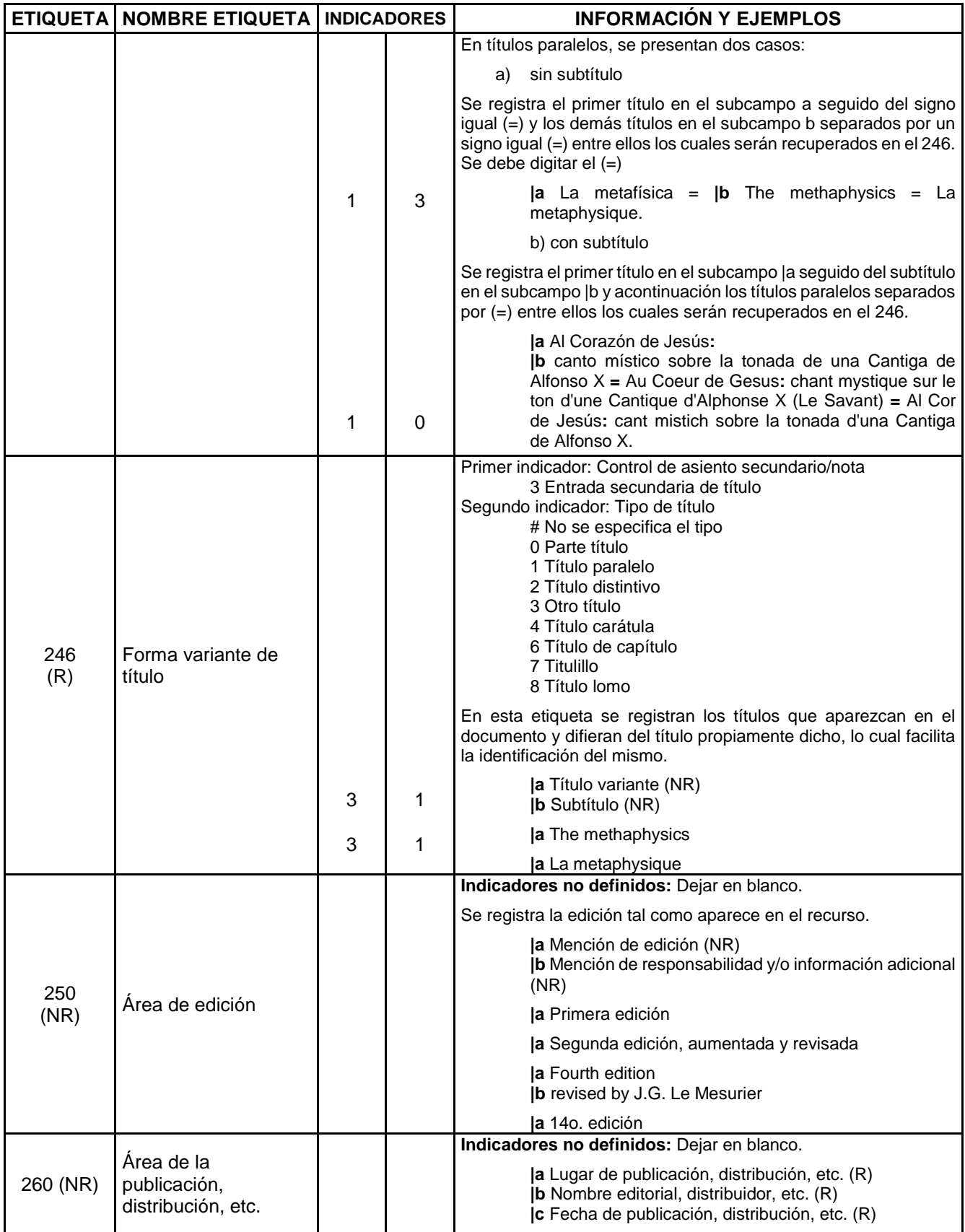

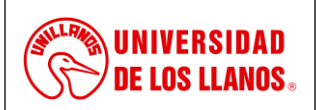

*Código: MN-GAA-06 Versión: 01 Fecha de aprobación: 26/07/2022 Página: 13 de 23*

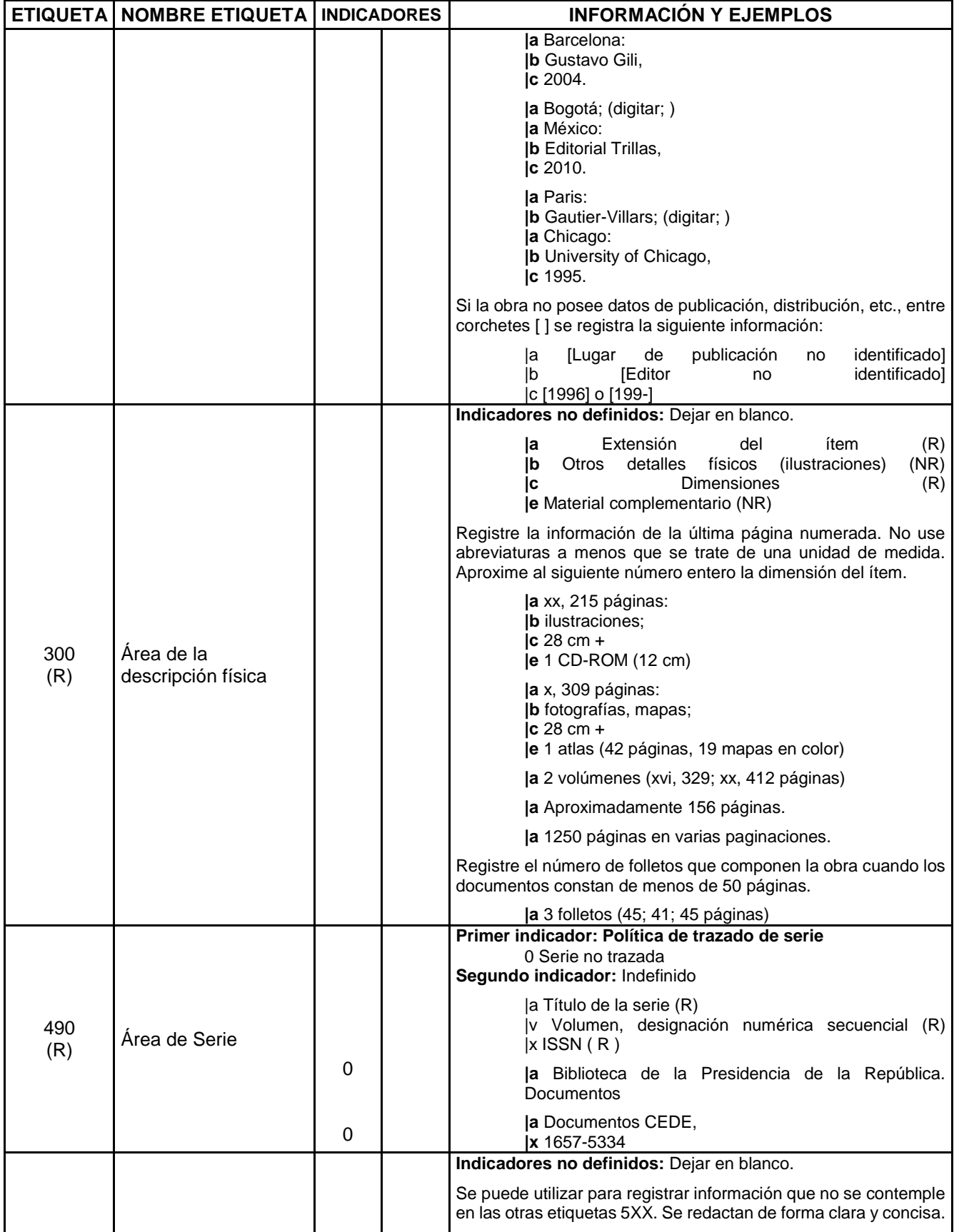

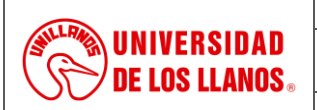

*Código: MN-GAA-06 Versión: 01 Fecha de aprobación: 26/07/2022 Página: 14 de 23*

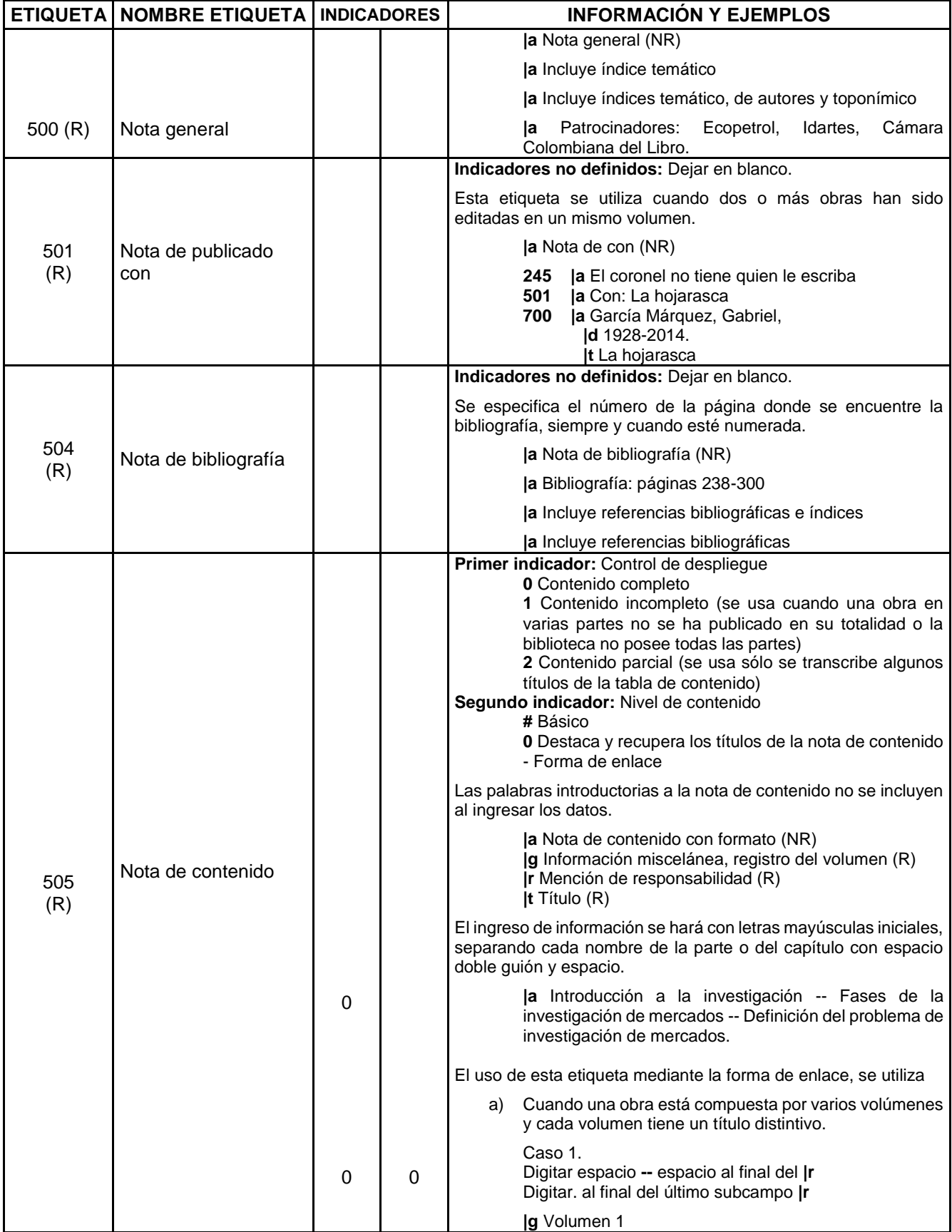

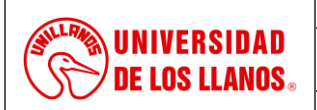

*Código: MN-GAA-06 Versión: 01 Fecha de aprobación: 26/07/2022 Página: 15 de 23*

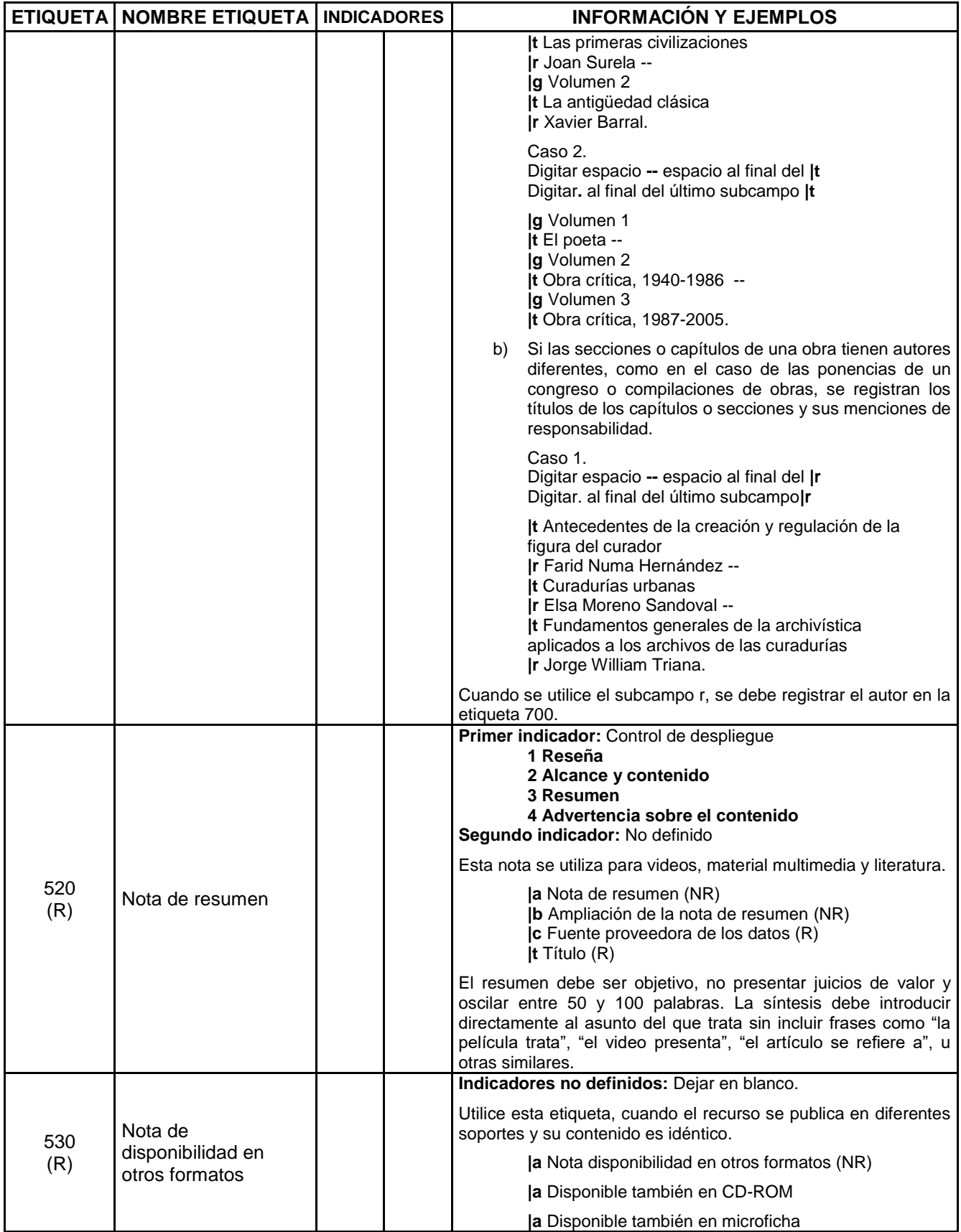

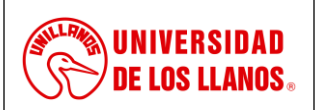

*Código: MN-GAA-06 Versión: 01 Fecha de aprobación: 26/07/2022 Página: 16 de 23*

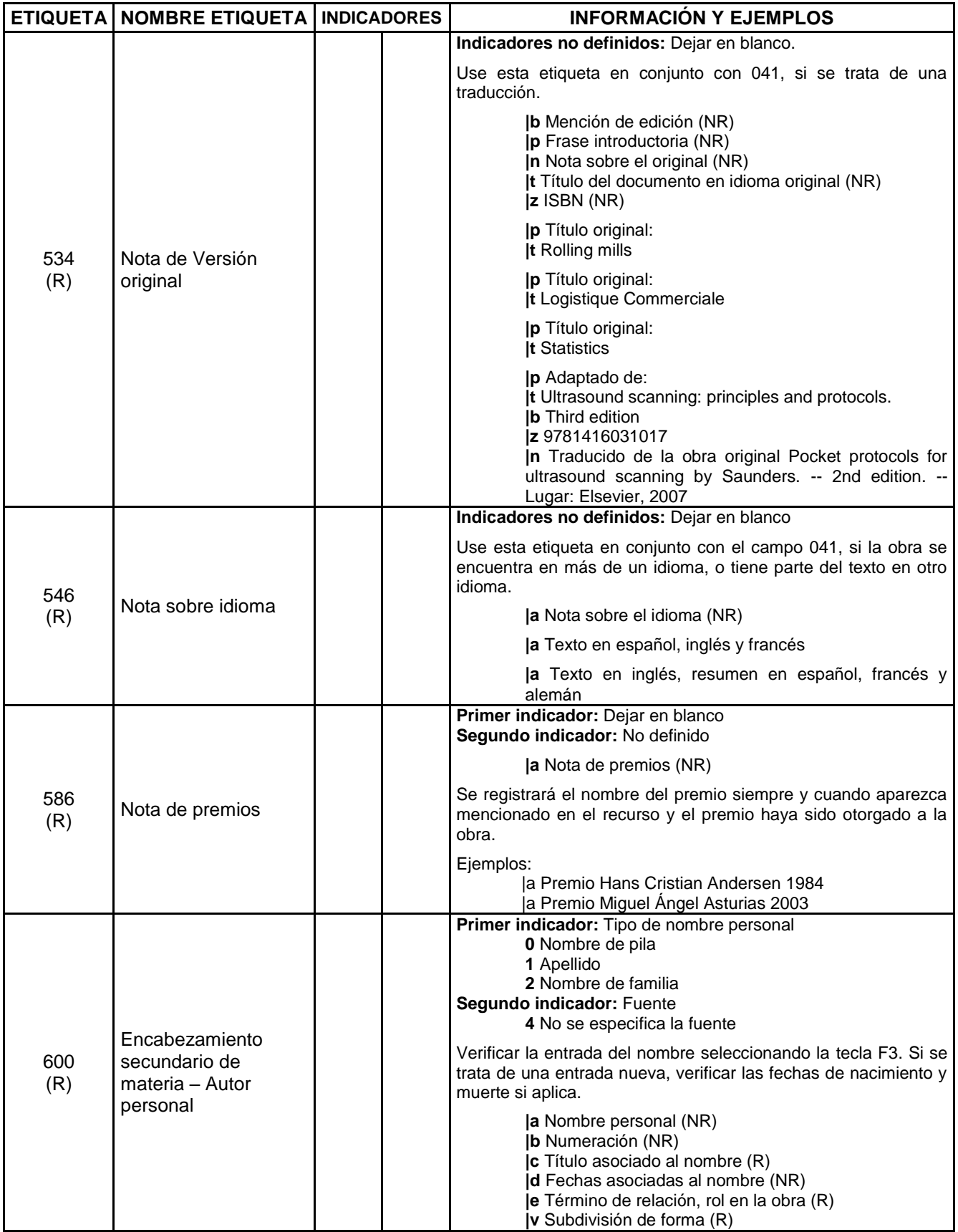

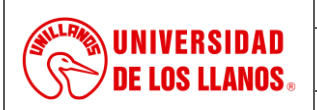

*Código: MN-GAA-06 Versión: 01 Fecha de aprobación: 26/07/2022 Página: 17 de 23*

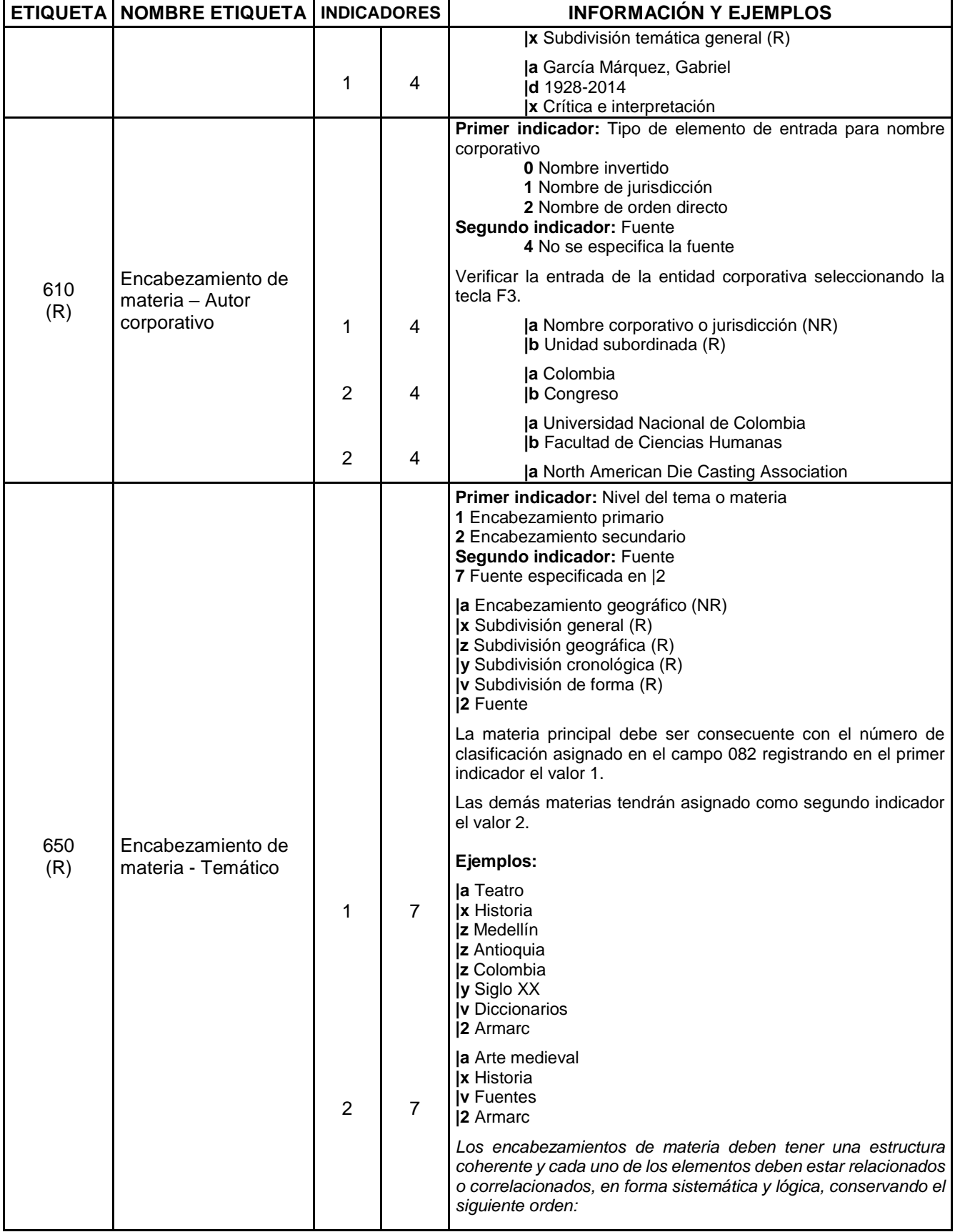

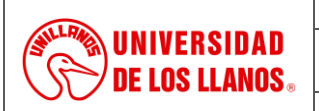

*Código: MN-GAA-06 Versión: 01 Fecha de aprobación: 26/07/2022 Página: 18 de 23*

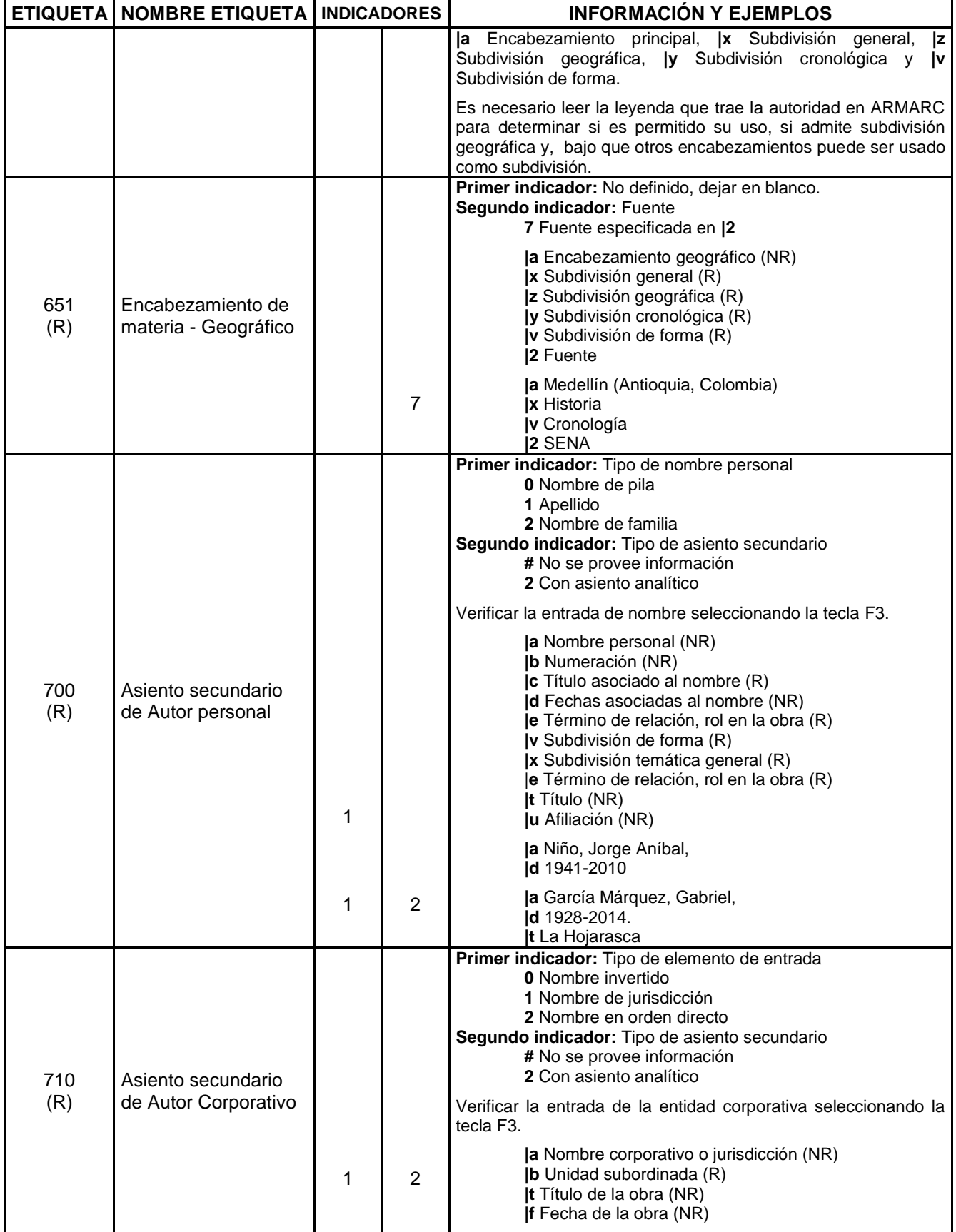

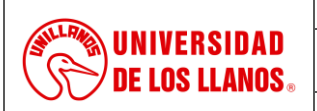

*Código: MN-GAA-06 Versión: 01 Fecha de aprobación: 26/07/2022 Página: 19 de 23*

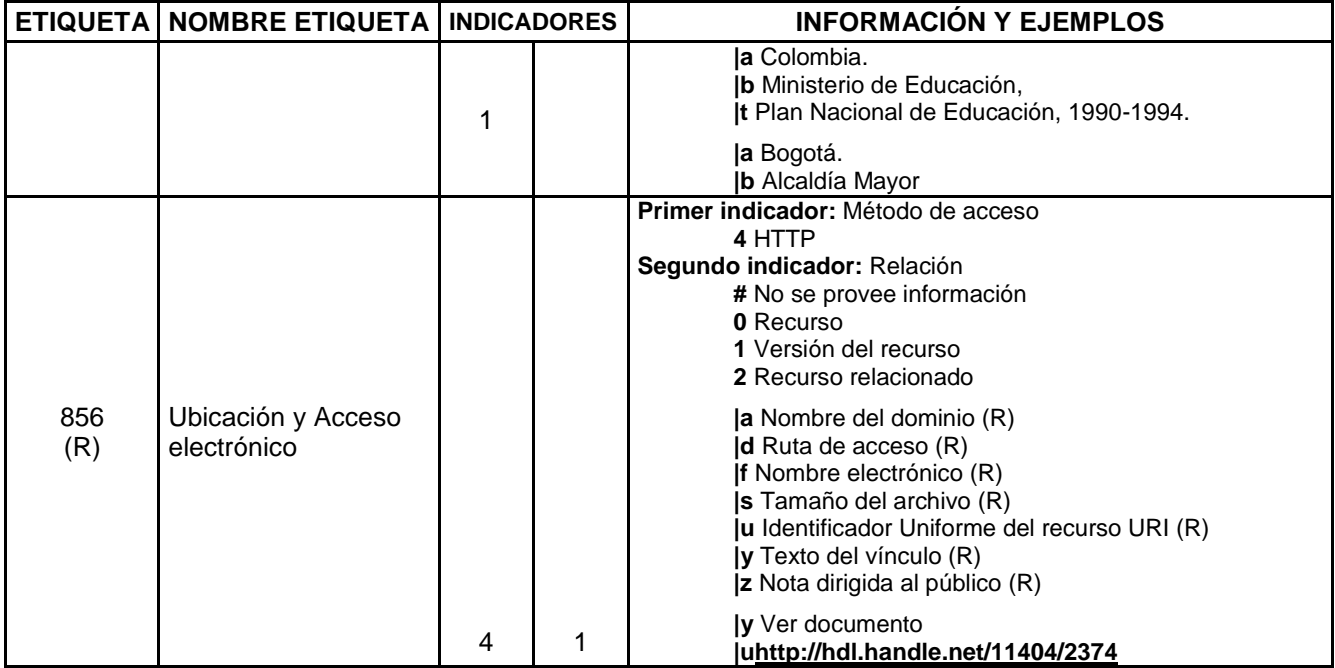

En la sección 9 con la etiqueta 942 subcampo **c,** desplegamos la flecha en "Requerido" y de acuerdo con el recurso bibliográfico que estemos catalogando, escogemos su equivalente.

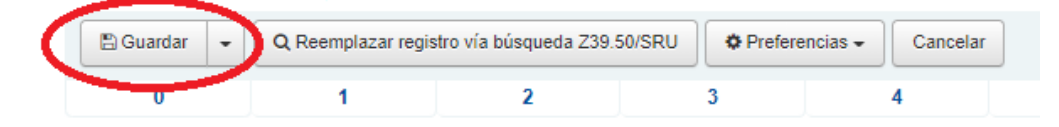

# **Ítems**

Una vez se guardan las etiquetas del recurso catalogado y analizado, el software nos llevará a la sección ítems donde procedemos a desplegar cada una de las casillas para integrar y completar la información del ítem:

Ítems para Manual del comportamiento en pequeños animales / (Registro nro.46834)

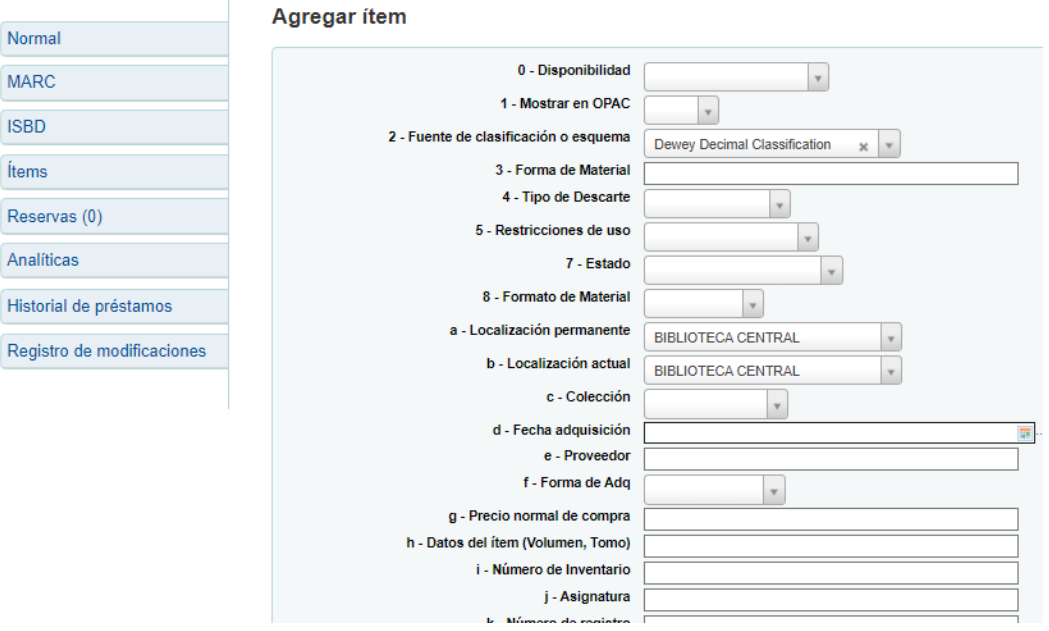

*Al imprimir este documento se convierte en copia no controlada del SIG y su uso es responsabilidad directa del usuario*

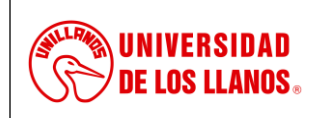

*Código: MN-GAA-06 Versión: 01 Fecha de aprobación: 26/07/2022 Página: 20 de 23*

En el **item 0** Disponibilidad, seleccionamos la opción disponible:

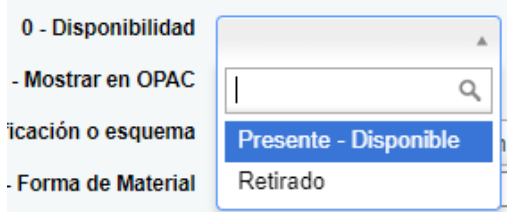

Para el **item 1** Mostrar en OPAC siempre vamos a señalar "**SI"**

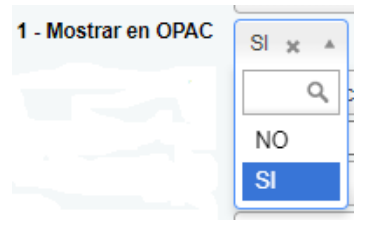

**Items 2 y 3** los dejamos por defecto.

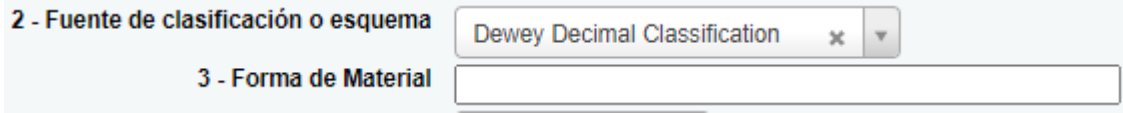

**Item 4** Tipo de Descarte seleccionamos "Buen estado".

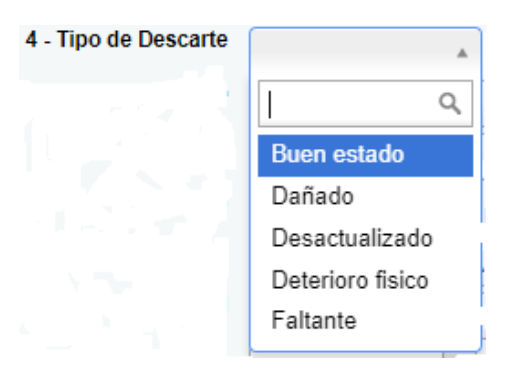

En el **item 5** "Restricciones de uso", seleccionamos **Sin Restricciones.**

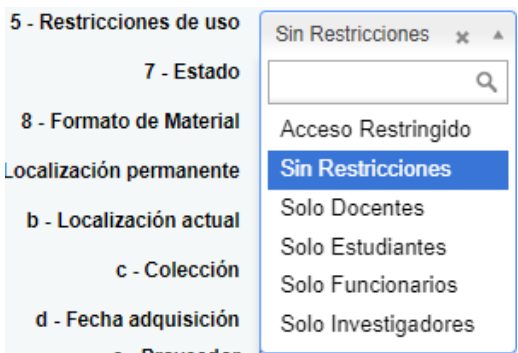

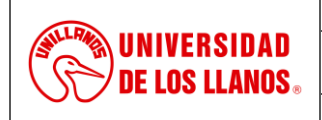

*Código: MN-GAA-06 Versión: 01 Fecha de aprobación: 26/07/2022 Página: 21 de 23*

Para el **item 7** "Estado", de las opciones desplegadas seleccionamos la opción "Disponible"; el **item 8** lo dejamos en blanco.

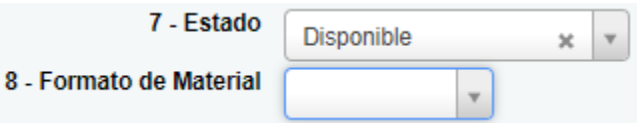

Para **"a-Localización permanente"** y **"b-Localización actual",** de acuerdo al programa académico y al campus al cual pertenezca, seleccionamos la opción. Éstas pueden ser:

- Biblioteca central,
- Sede Urbana o
- Biblioteca Posgrados o
- Instituto de idiomas.

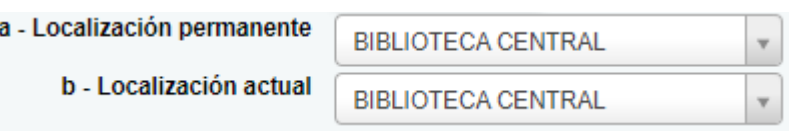

Para "**c-Colección"**, seleccionamos la que corresponda con el tipo, de acuerdo a la siguiente figura.

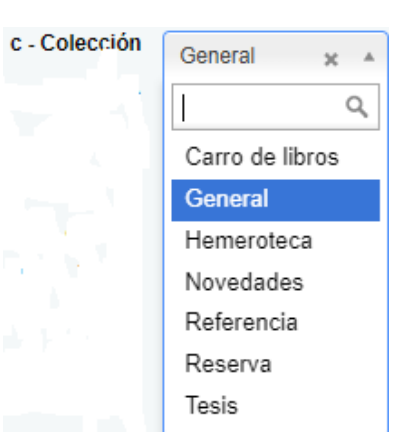

Para **e-proveedor** indicamos el que venga en la orden o factura; y en **f-Forma de adquisición,**  seleccionamos el item de acuerdo a la siguiente figura:

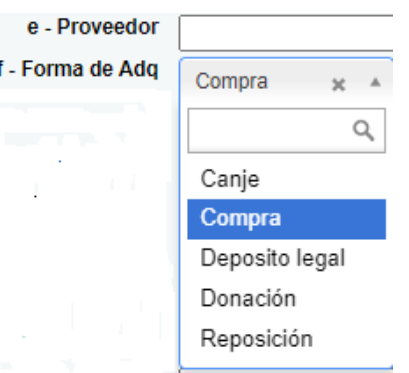

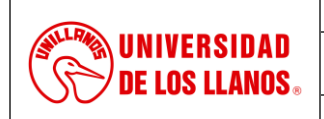

*Código: MN-GAA-06 Versión: 01 Fecha de aprobación: 26/07/2022 Página: 22 de 23*

Para **g-Precio normal de compra** ingresamos el valor registrado en la factura; En **h-Datos del ítem (Volumen, Tomo**), ingresamos de acuerdo con número de volumen o colección. **i-número de inventario, j-asignatura** y **k-número de registro**, se dejan en blanco

**o-Signatura completa**, por defecto el software muestra los datos; pero dado el caso de algún error, ahí se puede modificar, para luego hacer lo mismo en la etiqueta 082.

En **p-código de barras** se ingresa en el orden del número correspondiente.

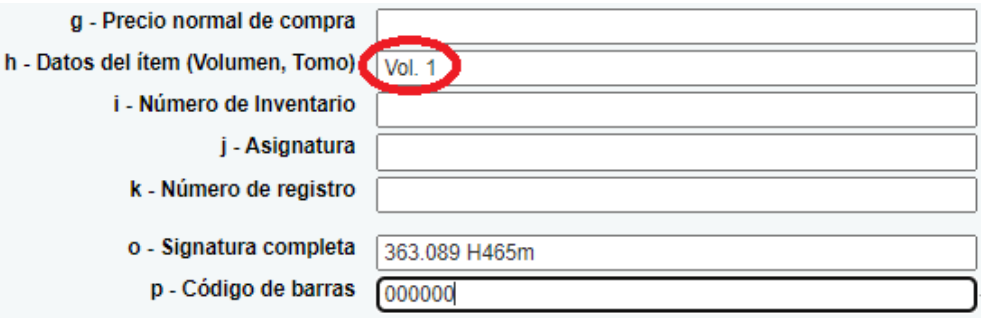

Para **t-Número de ejemplar,** colocamos los caracteres "Ej.:" y número correspondiente de ejemplar tal cual muestra la figura. Literales **u, v, w** se dejan en blanco.

En **x-Programa Académico** desplegamos el listado y seleccionamos el nombre del programa al cual pertenece el recurso bibliográfico; por ejemplo "INGENIERÍA DE SOFTWARE".

Si el catalogador considera necesario incluir una nota pública, lo puede hacer en **z** y luego continua a dar click en **"Agregar item".** 

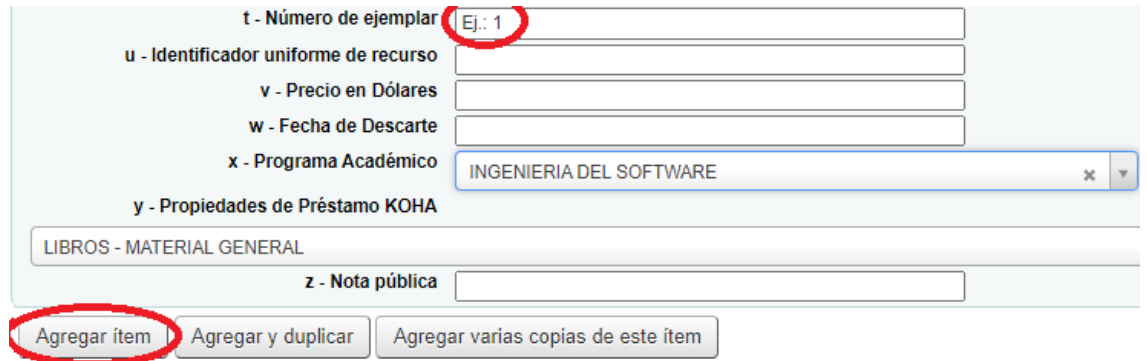

Si se tienen varias copias o ejemplares del recuro que se esta catalogando, selecione **"Agregar varias copias de este item".**

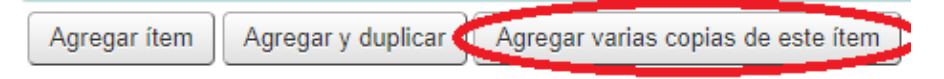

Se desplegará la siguiente ventana, ingresa el número de copias y agregar.

Número de copias de este ítem para agregar:

Cancelar

Agregar

El código de barras que usted ingresó se incrementará por cada ítem adicional.

Una vez agregado los ítems, se mostrarán todos datos:

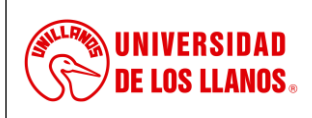

*Código: MN-GAA-06 Versión: 01 Fecha de aprobación: 26/07/2022 Página: 23 de 23*

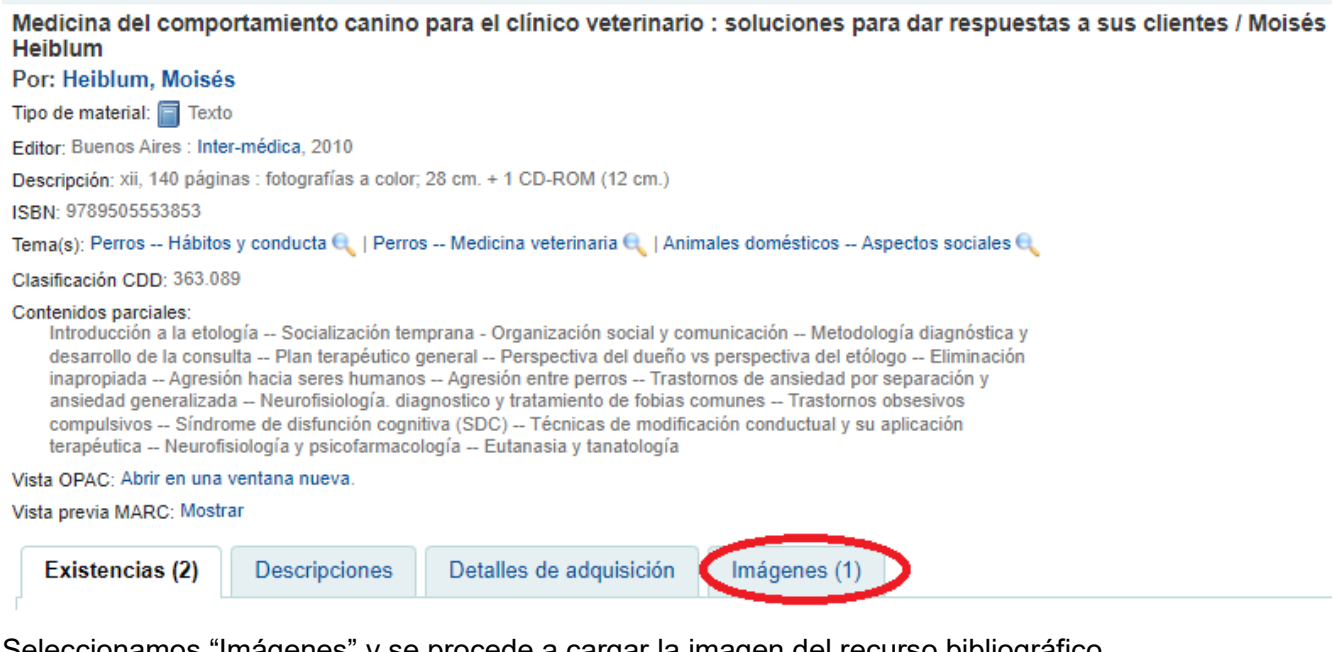

Seleccionamos "Imágenes" y se procede a cargar la imagen del recurso bibliográfico

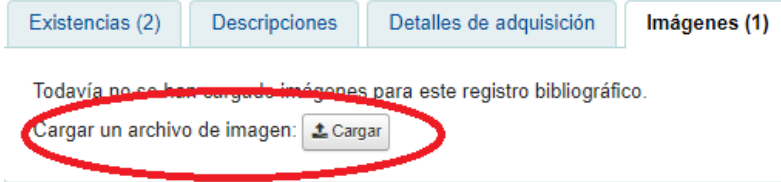

#### <span id="page-22-0"></span>**6.5. Procesamiento físico**

Estas Actividades están relacionadas con la preparación física del recurso bibliográfico, esta labor permite identificar un recurso en la estantería de la colección.

En esta labor consiste en:

- Elaboración y pegado de rótulos, su lugar de ubicación es el lomo del libro
- Código de barras, indica el número de inventario y es generado por el Software bibliográfico.

#### <span id="page-22-1"></span>**7. Flujograma:**

No aplica

#### <span id="page-22-2"></span>**8. Documentos de referencia:**

No aplica

#### <span id="page-22-3"></span>**9. Listado de anexos:**

Este documento no cuenta con anexos

#### <span id="page-22-4"></span>**10. Historial de cambios:**

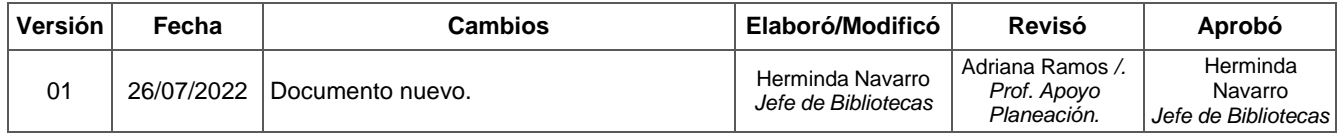